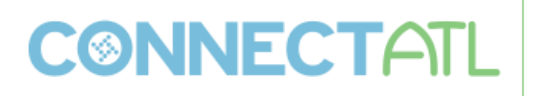

**Code:** [MU-PR-4-C] [MU-PR-12-A]

**Title:** What's New in Payroll

**Description:** This session will highlight some of the new functionality in Payroll that will be released in Version 11. Learn what is newly available when your organization upgrades to the latest released version, delivered as part of your annual maintenance fees following the Evergreen Philosophy.

### **Employee Job Salary (Version 11.1)**

1) Allocation Codes – General Ledger Allocations & Project Ledger Allocations

Prior to Version 11.1, General Ledger and Project Ledger allocation codes were created and maintained separately.

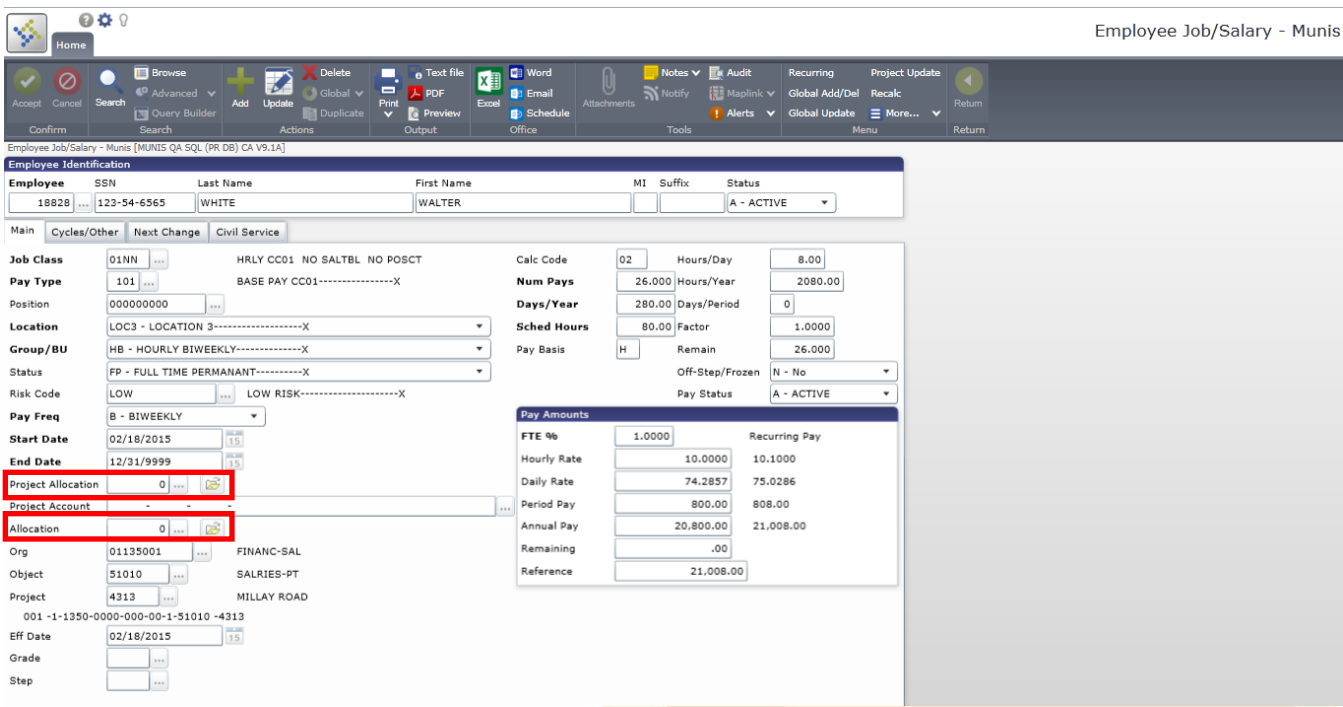

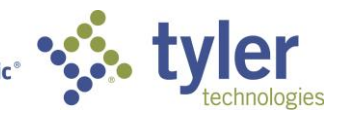

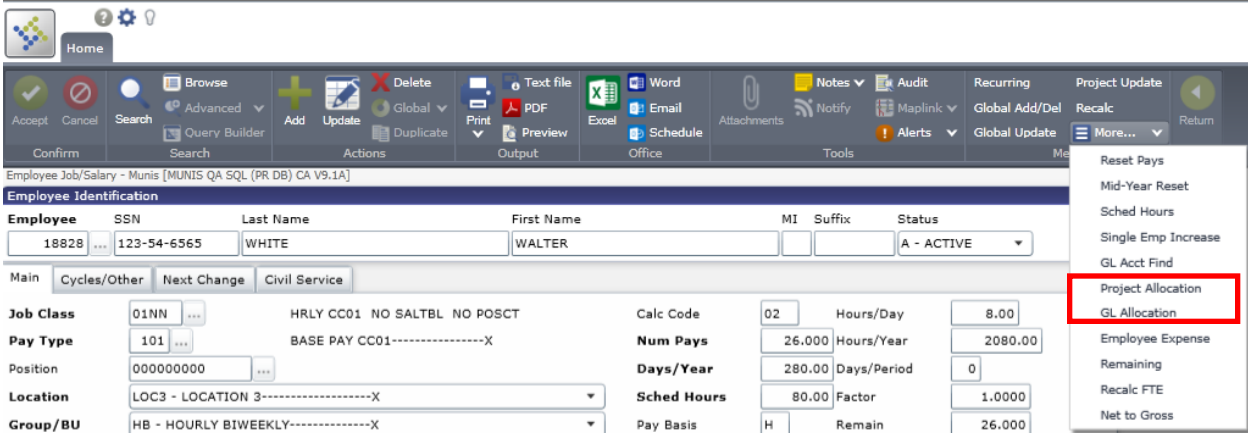

Project Allocation Detail:

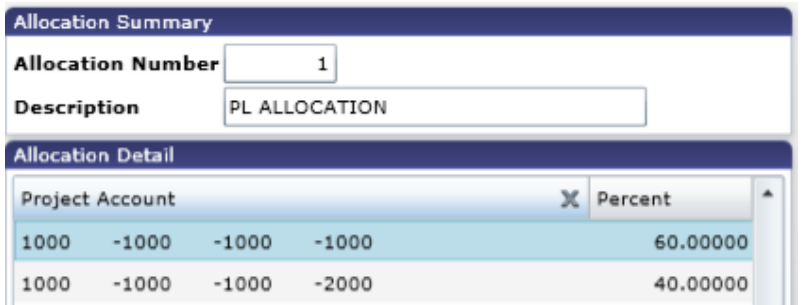

### GL Allocation Detail:

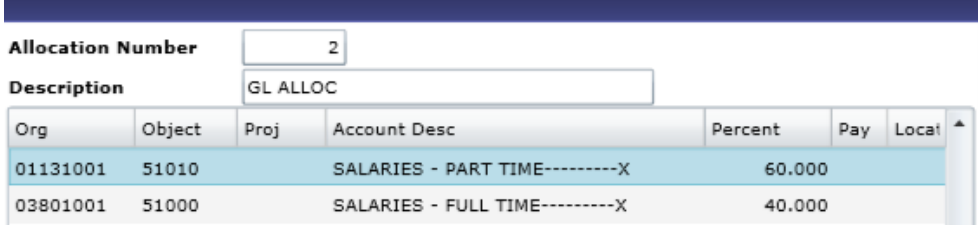

At the point history records were created, the GL and PL allocations would be merged together so the money would be properly allocated to both the PL and GL accounts. In the following example, there are two GL accounts making up a single GL allocation and two PL strings making up a separate project allocation, each having a 60/40 split.

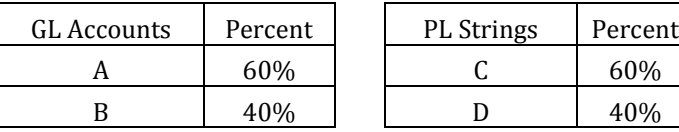

As an example, \$1000 was paid against Pay 101 for this employee and we can see there is an allocation and a project allocation associated with this pay line which is shown below within Payroll Earnings and Deductions.

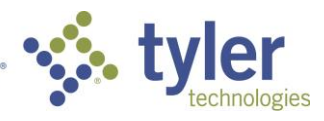

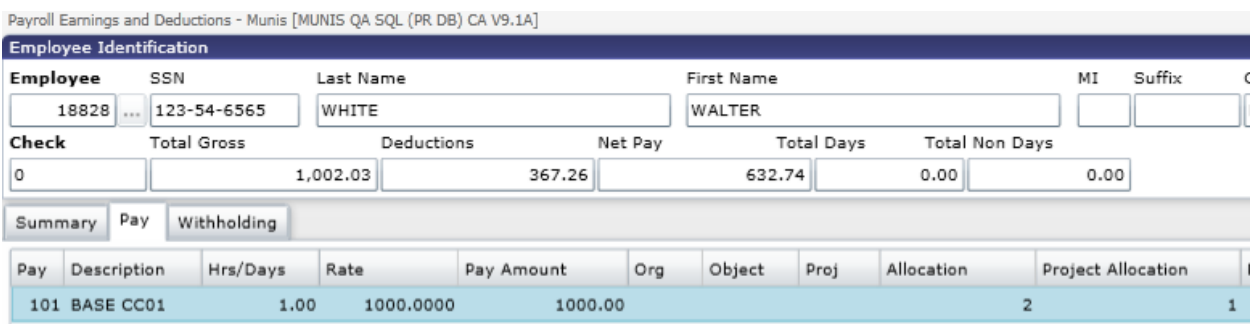

If we examine the hours of detail, you will see the GL and PL allocations and how they were each allocated.

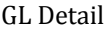

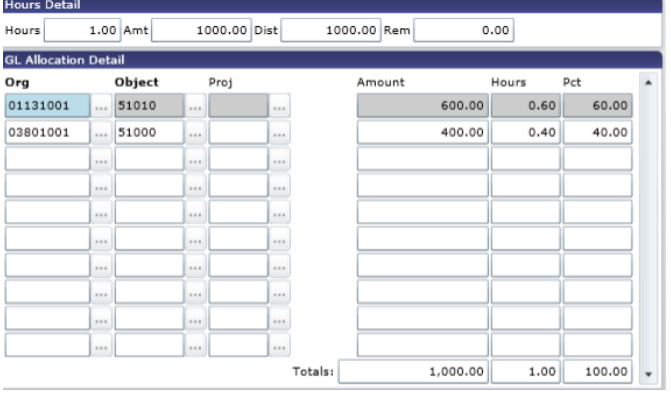

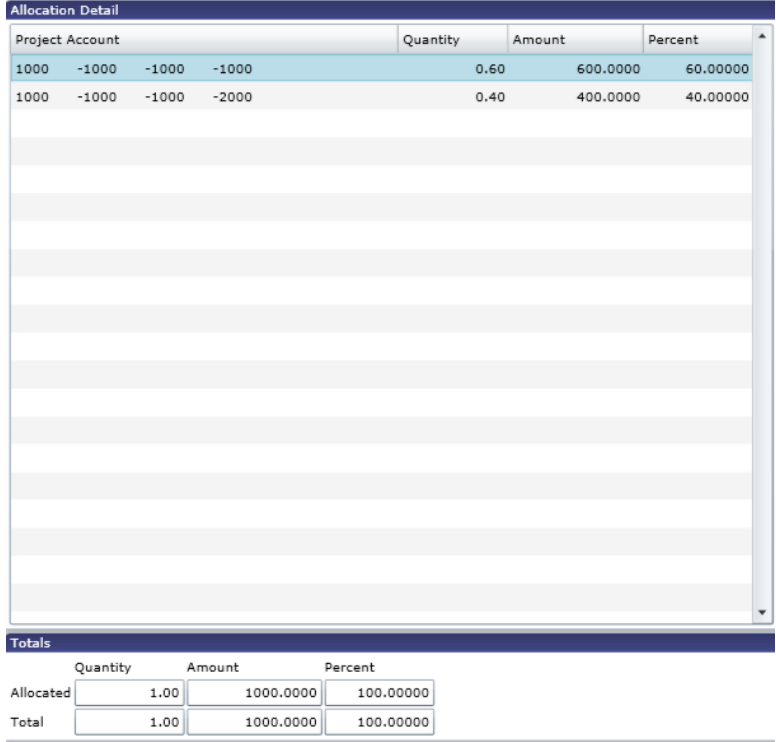

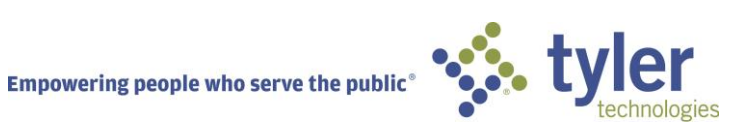

In the above example, GL and PL allocations were combined and 60% of the allocation from GL Account A would be applied to both PL strings for the each of the percentages. The same will apply to GL Account B, resulting in the following blended allocation:

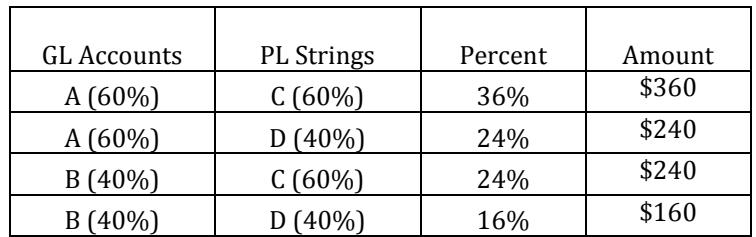

The following is a sample of the Payroll Distribution Journal reflecting the amounts that were outlined above.

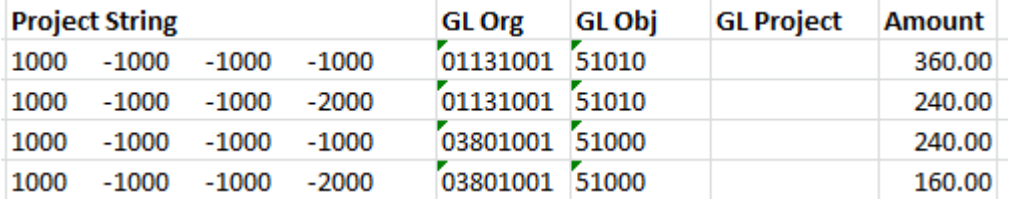

If we examine this setup there were limitations sine there wasn't a way to only distribute GL Account A to PL strings C & D, leaving the entire 40% allocated to Account B with no PL string association. For example:

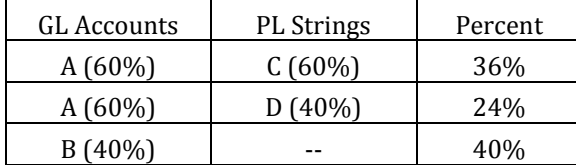

Version 11.1 now works in a way where GL Accounts and PL Accounts can be setup together for specific distributions within a single allocation code similar to the example above. There no longer exists the need of setting up one GL allocation code and a separate PL allocation code.

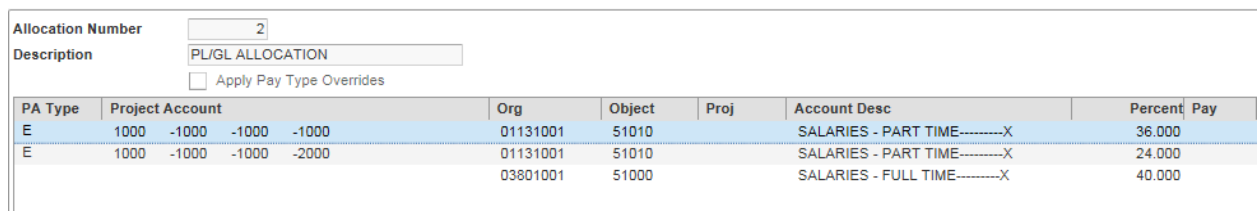

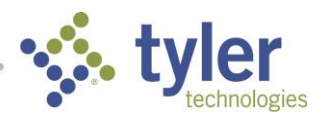

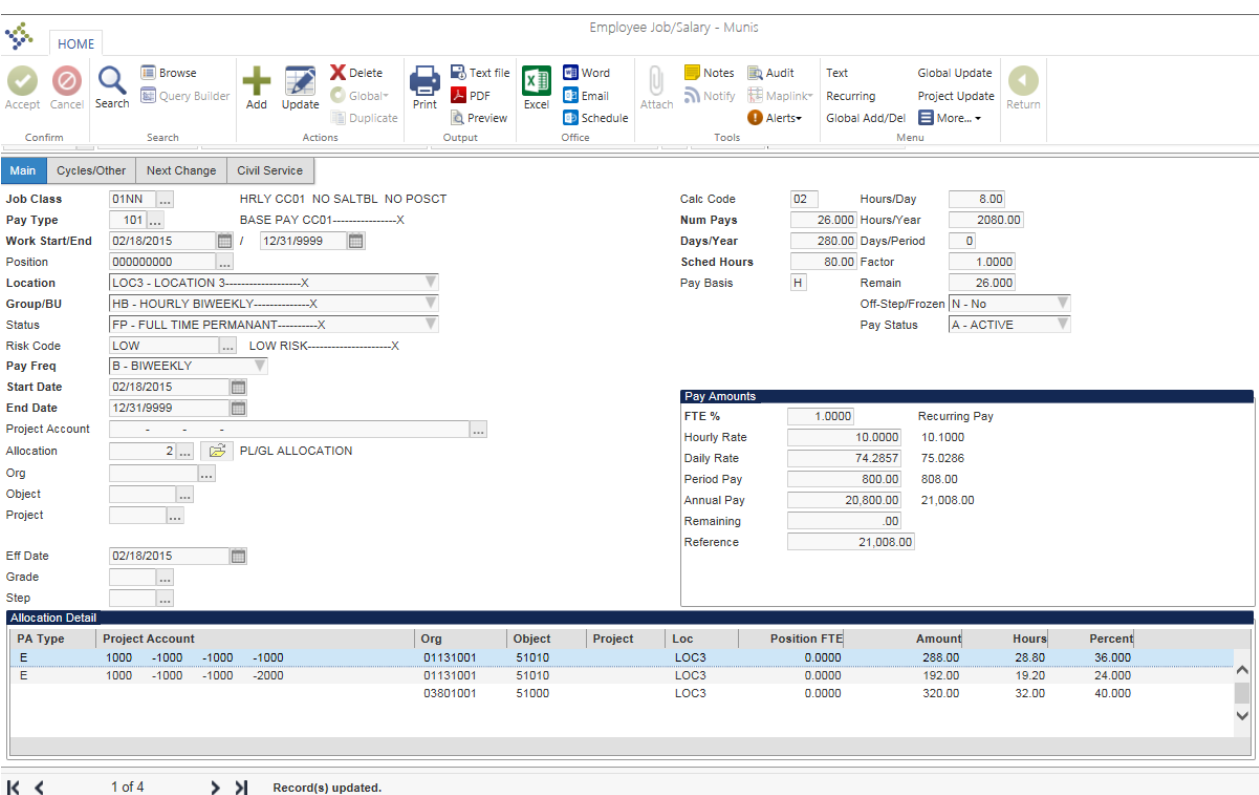

For organizations using PL allocation codes, when upgrading to Version 11.1, your system will go through a migration to blend together the GL account allocations and PL string allocations for a given Employee Job/Salary record.

When upgrading to 11.1, if an organization is using GL and PL allocations on their Employee Job/Salary records, the allocations will be blended together in order to form a single allocation containing both GL accounts and PL strings.

## *The GL/PL migration document can be referenced within the 11.1 Product Release Notes. This document will outline the various ways GL account allocations and PL string allocations will blend together.*

One thing to note is that if an account being blended does not exist as a valid GL account, an error will occur at the time the allocation code is entered in Employee Job/Salary.

2) Pay Type Overrides

In Version 11.1 functionality was added to allow the ability for pay type segments to be applied to allocations. For example, when utilizing pay type overrides, if an allocation code exists and a pay type has a default object code defined, this will override the object code established on the allocation. In the following example, an allocation has been setup with pay type overrides:

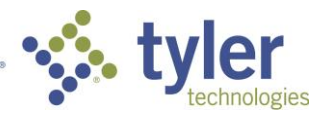

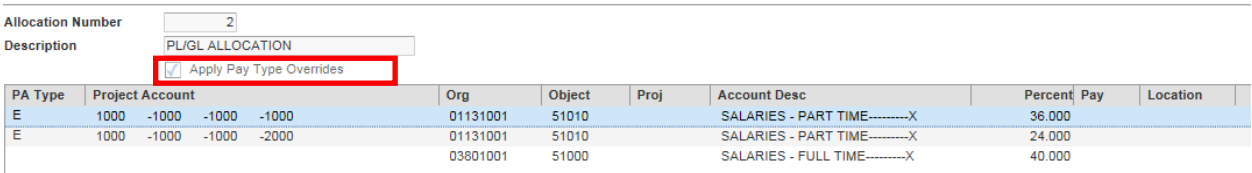

Applying pay type overrides is something that will be determined by using a new option on the Payroll Allocations screen, as outlined in the allocation example above.

Organizations may not want all users to have access to the pay type override option within the Payroll Allocations program therefore two Control File settings exist surrounding this option. The first setting is labeled 'EDIT APPLY PAY TYPE OVERRIDE FLAG'. The second Control Setting was added to control the default value for this option. This setting is labeled 'DEFAULT Y/N FOR APPLY PAY TYPE OVERRIDE'. These options are outlined below:

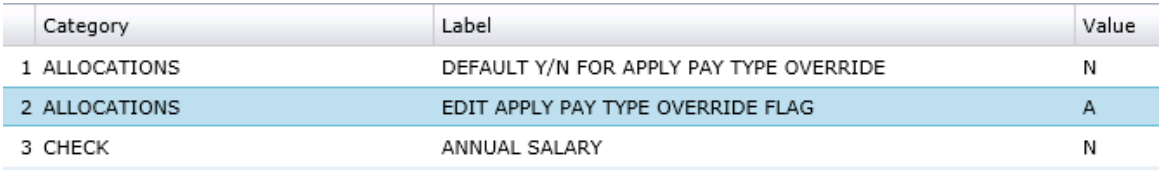

When the option 'DEFAULT Y/N FOR APPLY PAY TYPE OVERRIDE' is set to N, the option will be unchecked when adding a record. When set to Y, the option will be checked when adding a record.

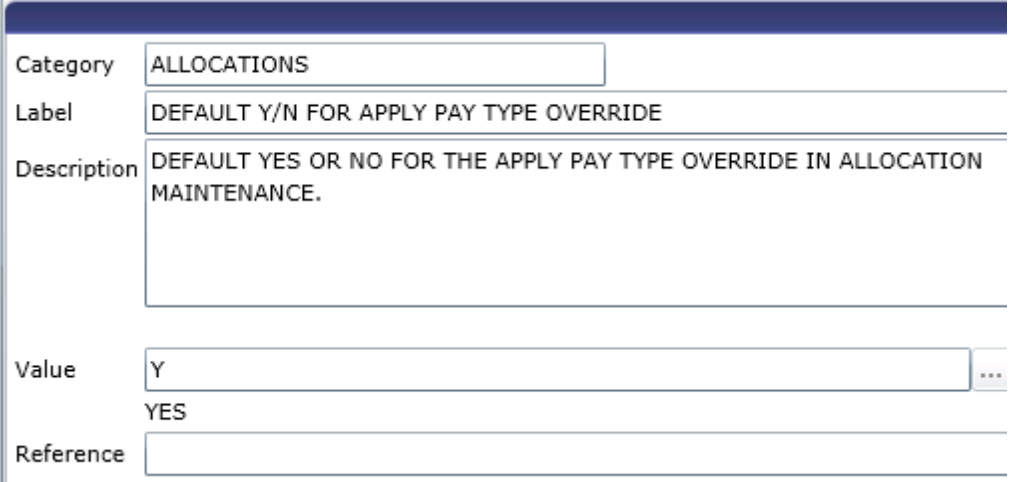

The option 'EDIT APPLY PAY TYPE OVERRIDE FLAG' will determine who has the ability to update this flag once it has been added. The options are 'A', 'N', and 'S' and are outlined below:

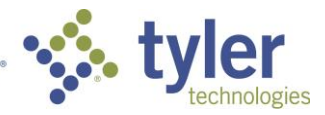

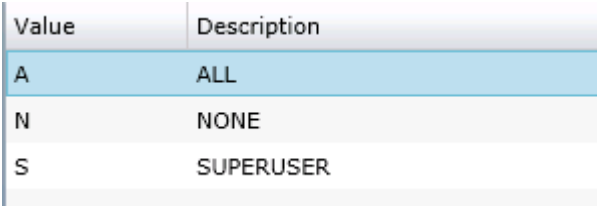

Option 'A' – All, allows all users who have access to the program to update the pay type override option. Option 'N' – None, prevents all users from changing the pay type override option once it has been set. Option 'S' – Superuser, only allows payroll superusers to update the pay type override option.

In the instance where the 'Apply Pay Type Overrides' field is set, the object code defined on the Payroll Allocation will be replaced with the object code defined on the Pay at the time the pay lines are generated. We can see an example of this below.

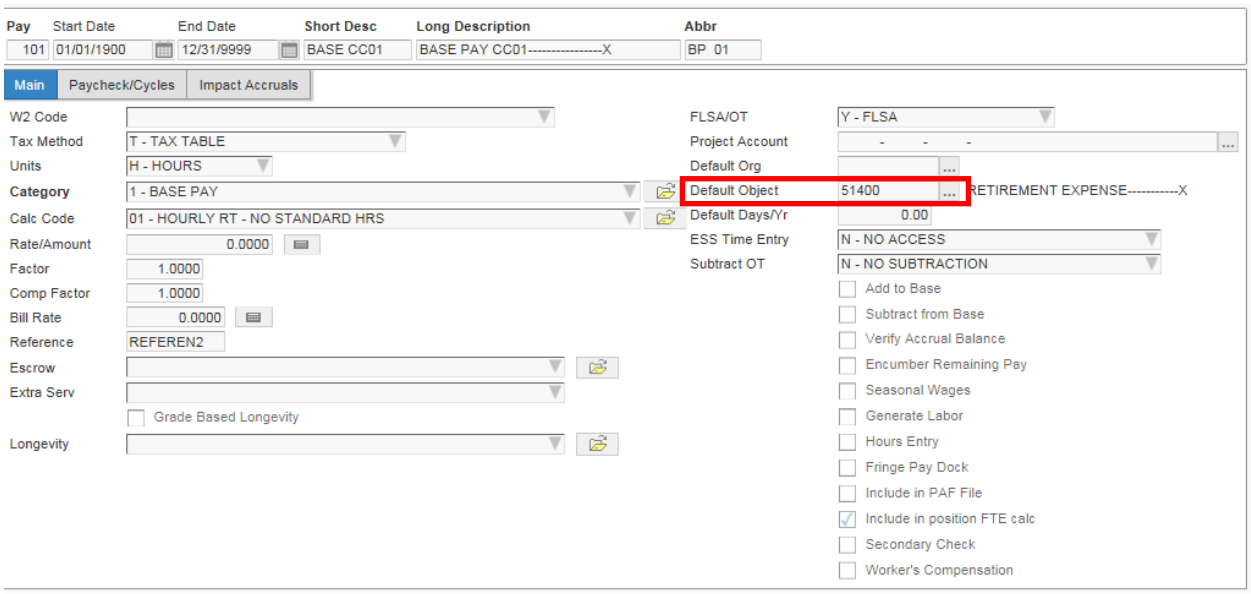

Pay code 101 has an object code of 51400 defined on the Pay Master record.

The following allocation is tied to the following Employee Job/Salary record for Pay 101. Notice that object code 51400 is associated with the Payroll allocation.

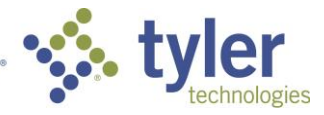

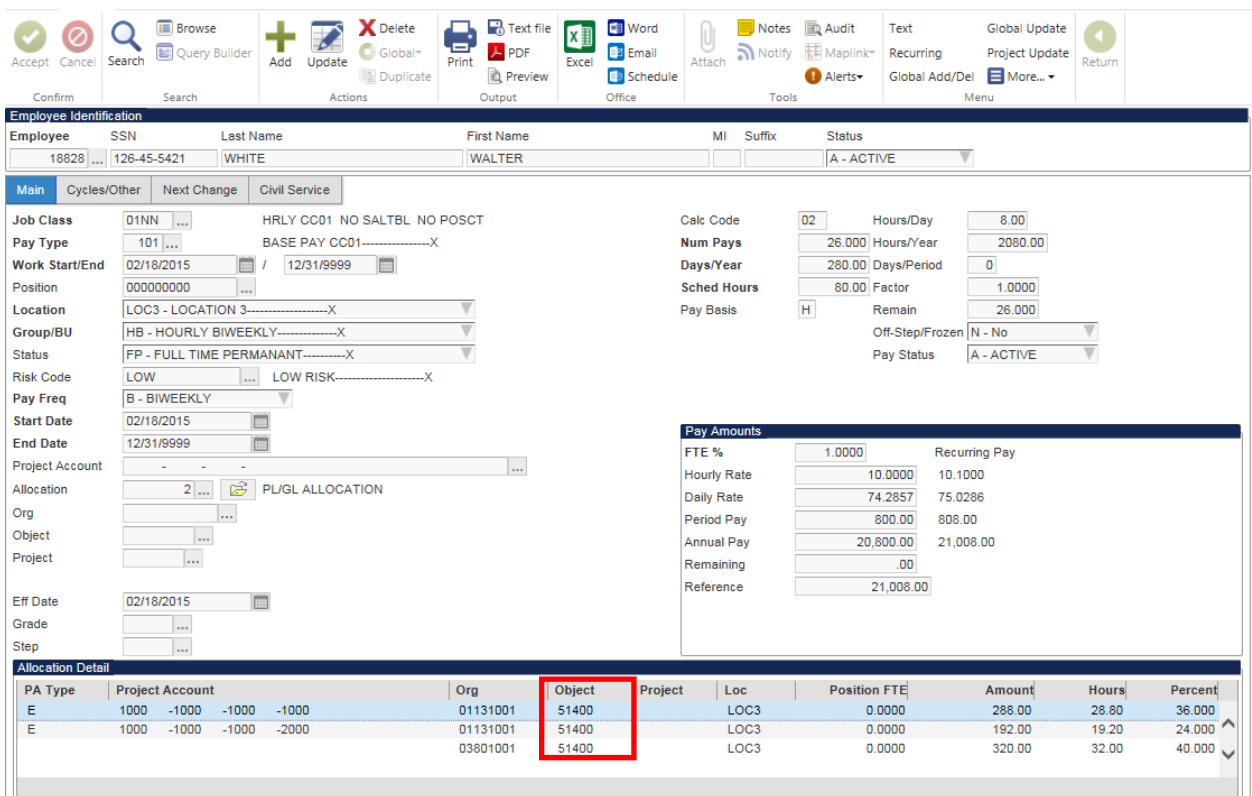

When the employee pay records are generated into Payroll Earnings and Deductions, the object code associated with the payroll allocation will be replaced with the object code that is defined on the pay record since pay type overrides are in use.

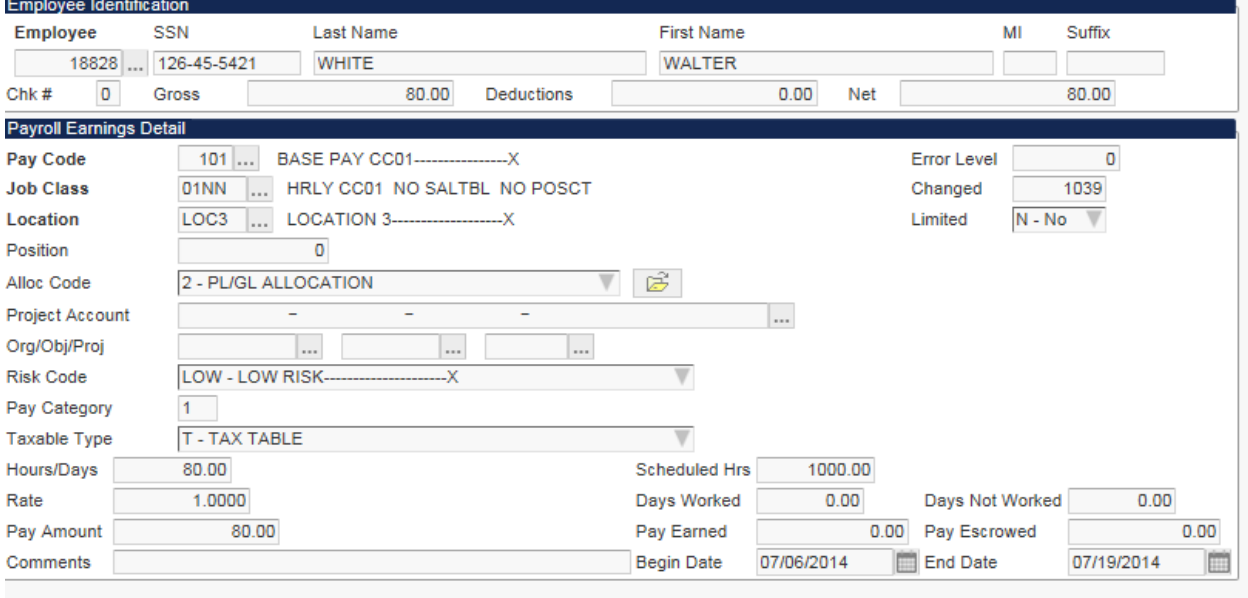

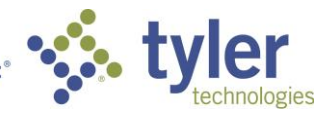

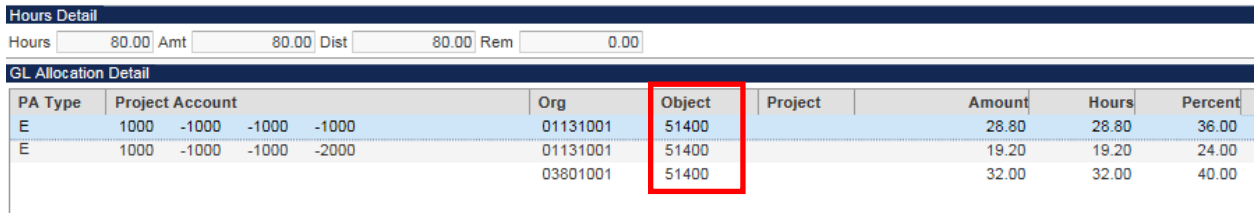

If pay type overrides are not in use, the object code will not be replaced and will reflect the account(s) that reside on the allocation code.The following uses the same setup as above, the only difference being the pay type override option is unchecked.

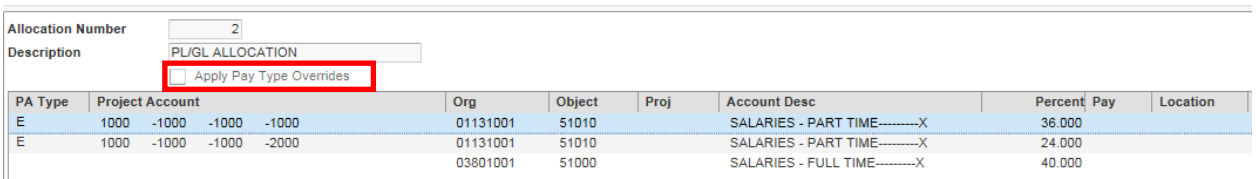

When the employee pay records are generated into Payroll Earnings and Deductions, the object code associated with the payroll allocation retains the object code(s) defined on the allocation code which is outlined below.

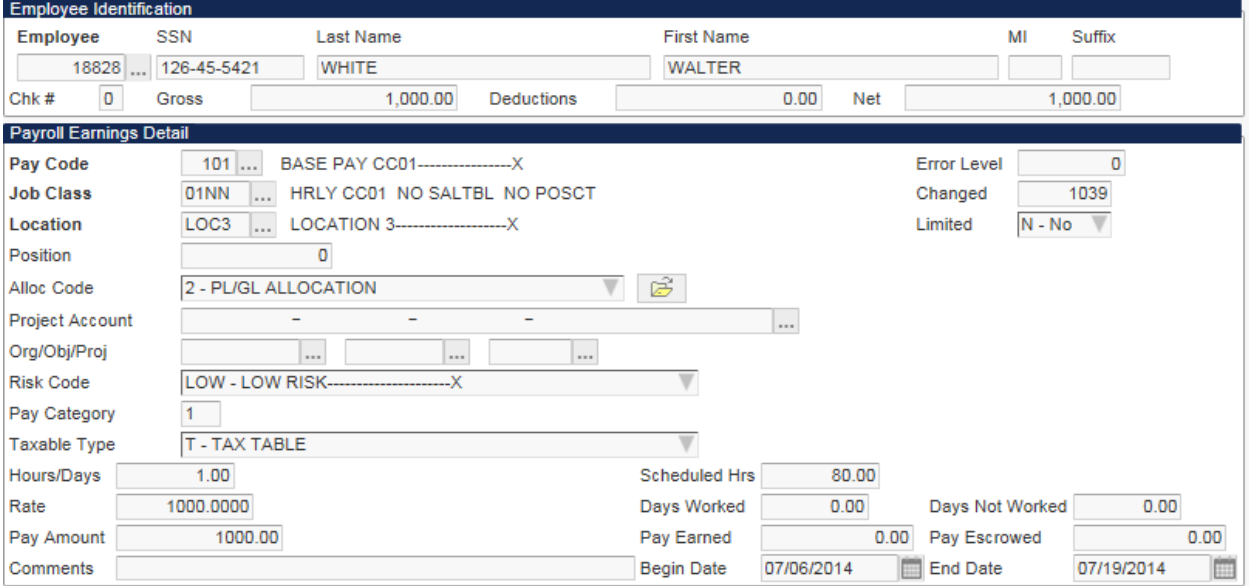

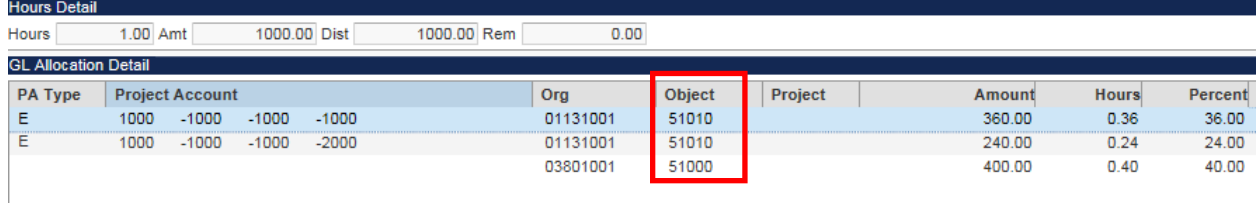

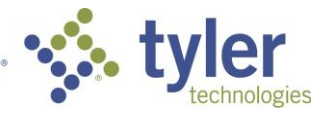

In some instances, depending on the accounts defined within the allocation code, allocation lines may be grouped together when using pay type overrides. For example, an organization code may be shared across multiple lines of the allocation, however the object codes may vary. When using pay type overrides, the object code will be replaced resulting in several lines with the same organization code and object code, in which case those lines will be consolidated.

The following example outlines this situation. Notice lines one and two on the allocation code have the same organization code, but different object codes and pay type overrides are in use.

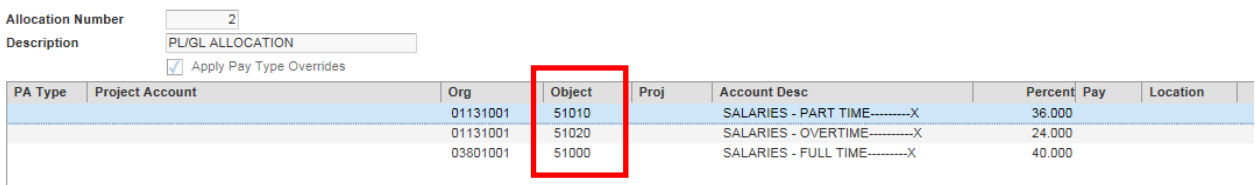

When the pay line is generated, lines one and two will result in the same account and grouped into a single line, rolling up the amounts, hours, and percentages.

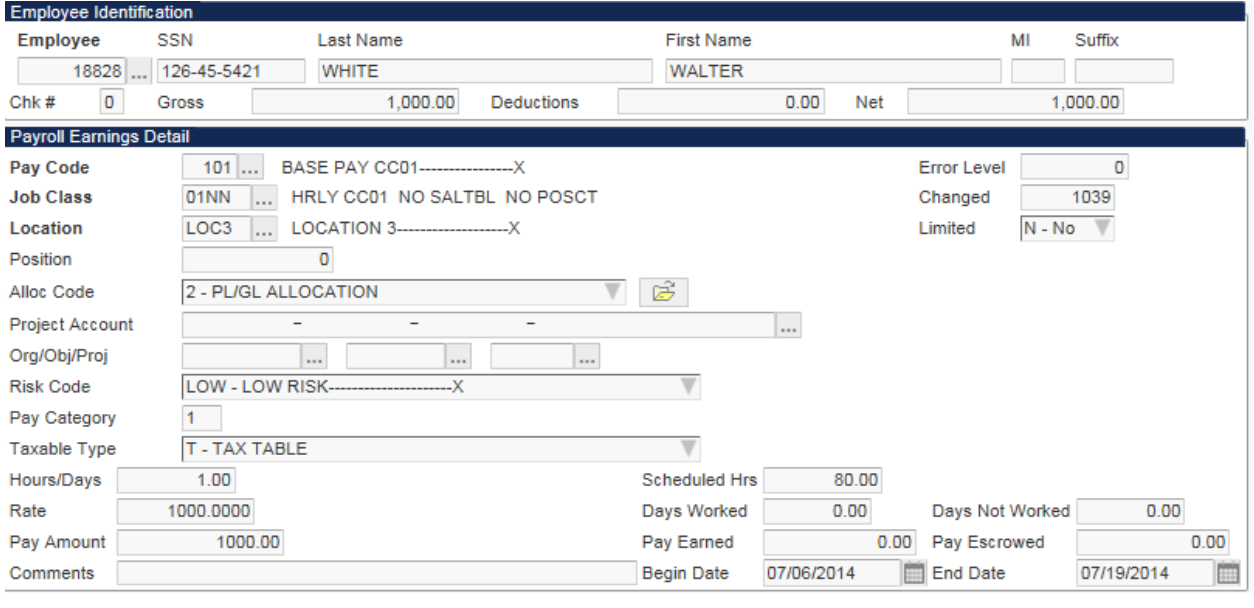

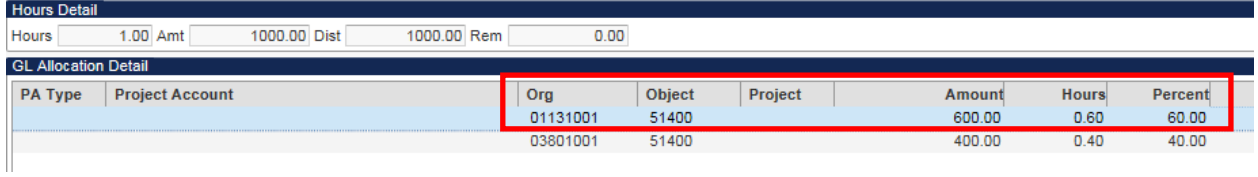

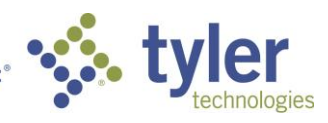

# 3) New User Interface

Another exciting feature in Version 11.1 are the changes made to the main screen of Employee Job/Salary. Prior to Version 11.1, GL allocation and PL allocation information was not directly visible from the main screen of Employee Job/Salary. The user would have to select the GL Allocation option to view the GL accounts making up the allocation code and the PL Allocation option to view PL strings making up a specific PL allocation. There wasn't a way to see this in a consolidated view or query records having specific allocation criteria.

In Version 11.1, the allocation information will now be incorporated into the main screen of Employee Job/Salary. This will allow for all of the allocation information associated with a certain Employee Job/Salary record to be visible up front without needing to choose separate options to see this information.

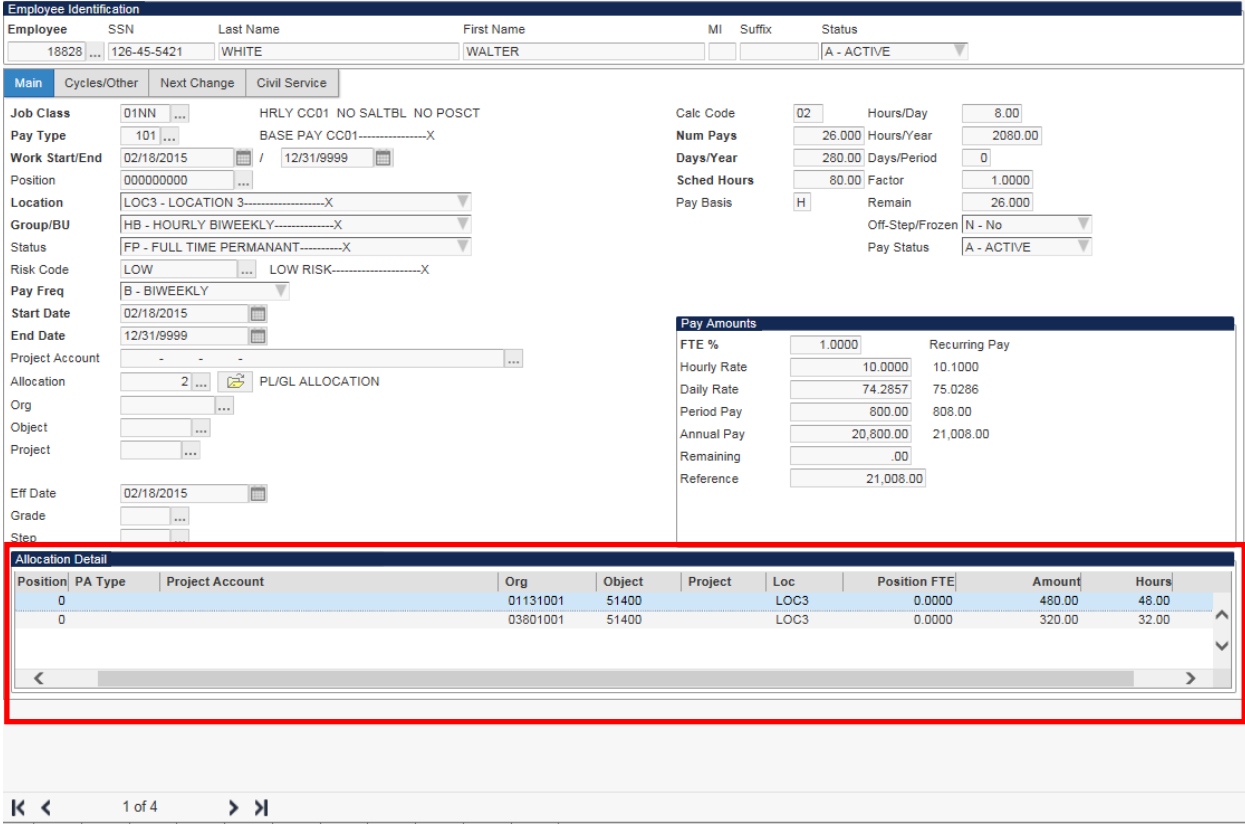

This new area of Employee Job/Salary not only allows viewing of allocation information but is also searchable. This is extremely helpful and will return all Employee Job/Salary records meeting the find criteria entered in the array.

Selecting 'Search' will allow access to the Allocation Detail array, allowing for all Employee Job/Salary records to be queried based on any of the allocation selection criteria. In the example below, the object code has been entered which returns all Employee Job/Salary information having a payroll allocation(s) matching that object code value entered.

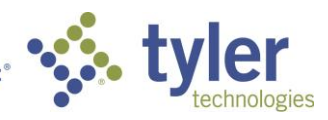

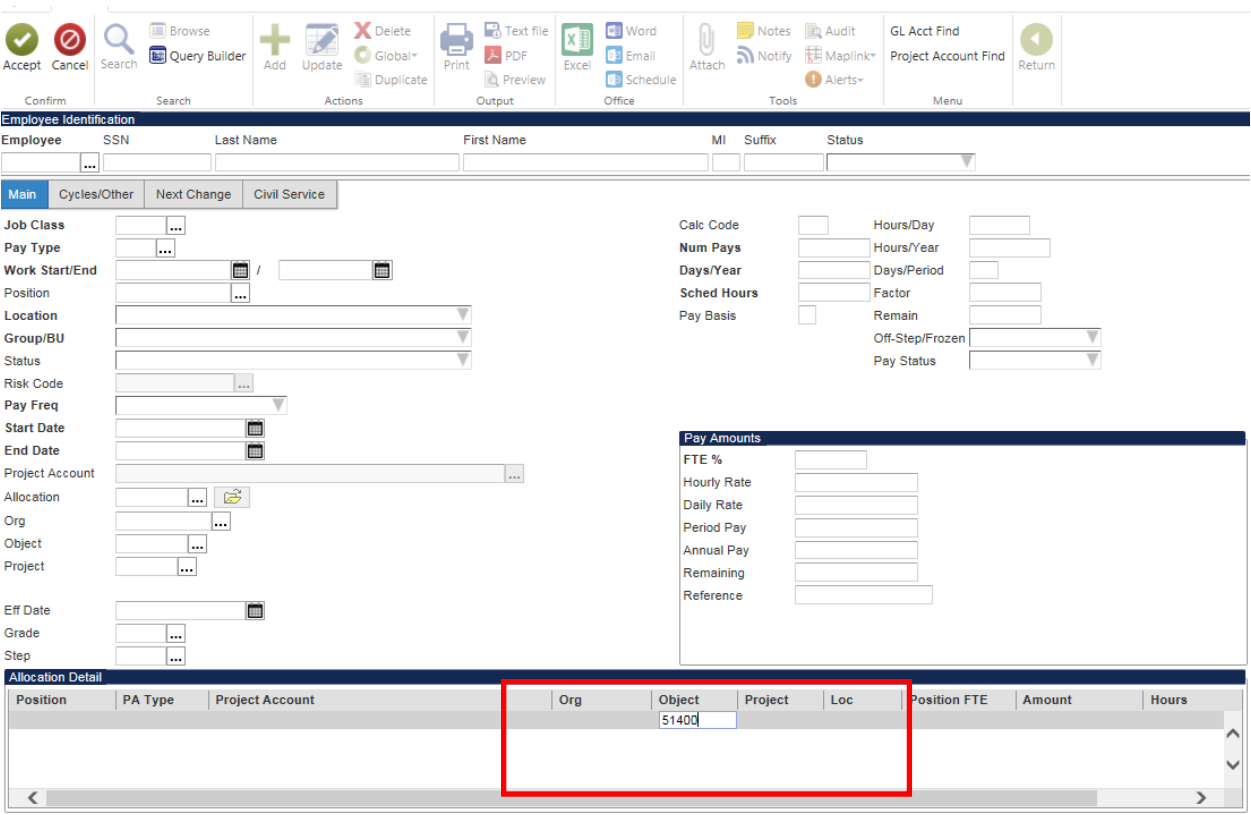

### 4) Compa-ratio

Modifications were made to allow for an employee's compa-ratio to be surfaced with Employee Job/Salary for base pay records. Compa-ratio stands for comparative ratio and is used to determine how the employee's current salary stands up to the company's competitive pay policy. This functionality will be enabled with a new payroll control setting.

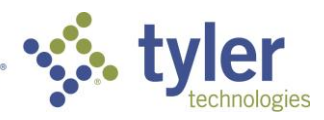

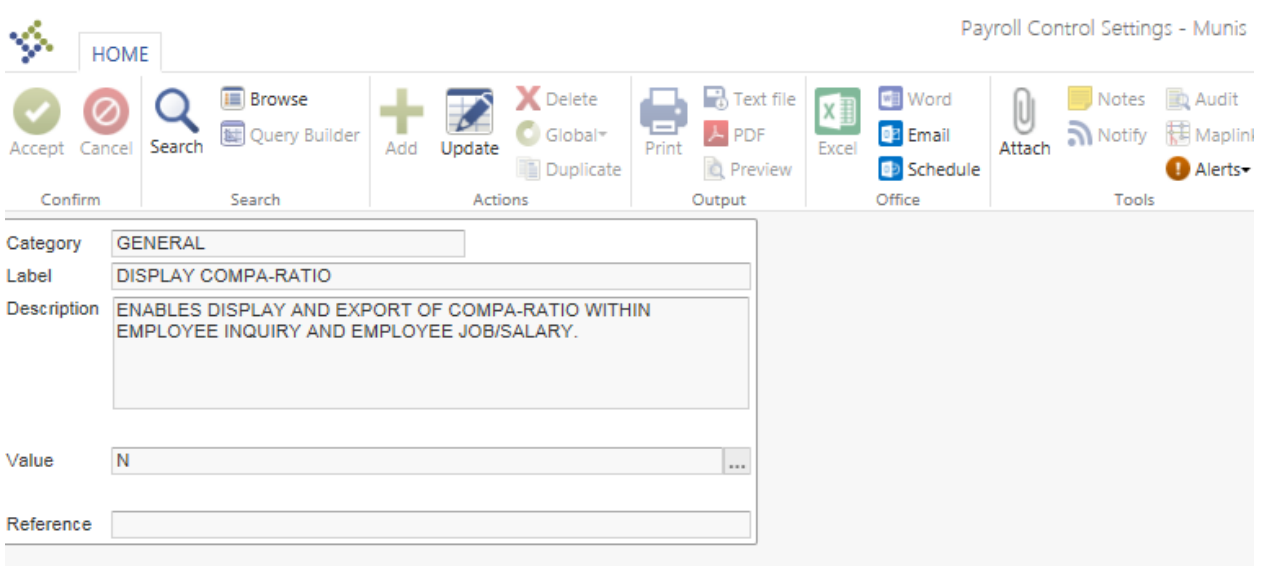

The compa-ratio will be determined by selecting the employee's annual pay using Employee Job/Salary record. In the following example, position control is not in use, therefore we will determine the mid pay rate located on the Job Class record as seen below:

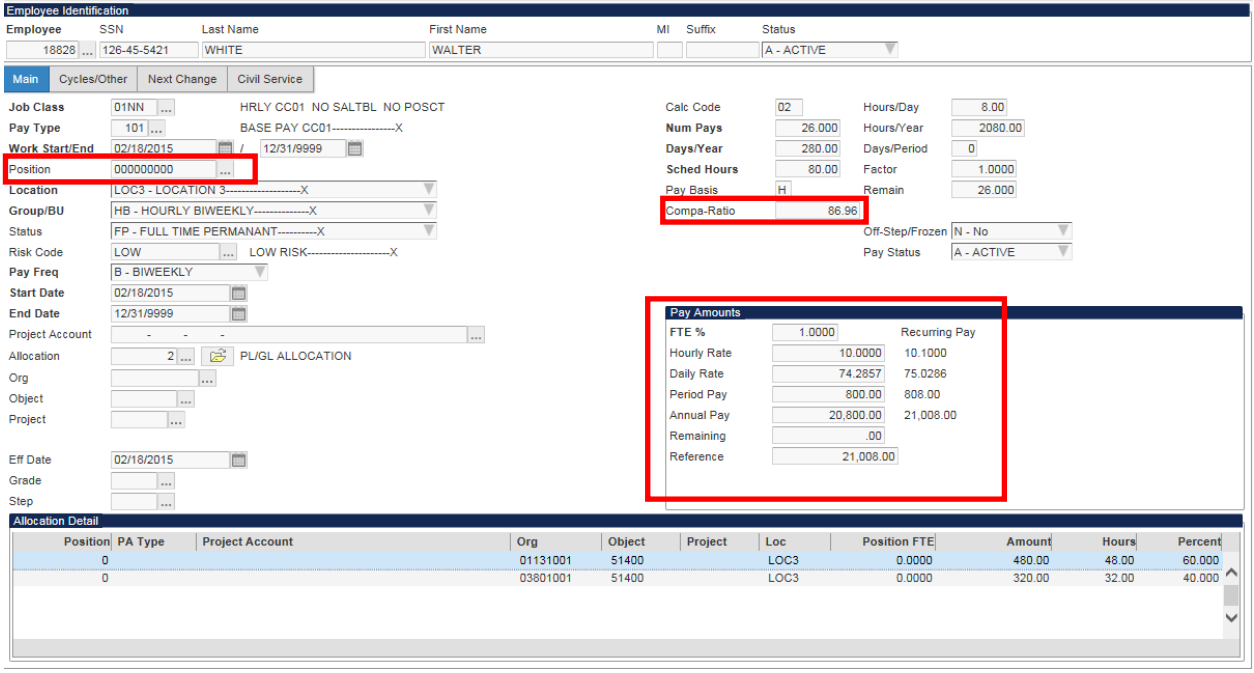

Looking at the Salary information associated with this Job Class has the following Hourly rates associated:

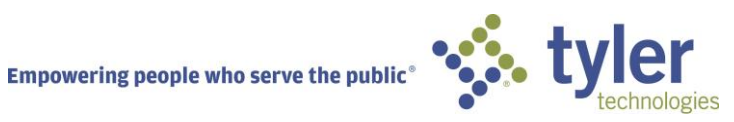

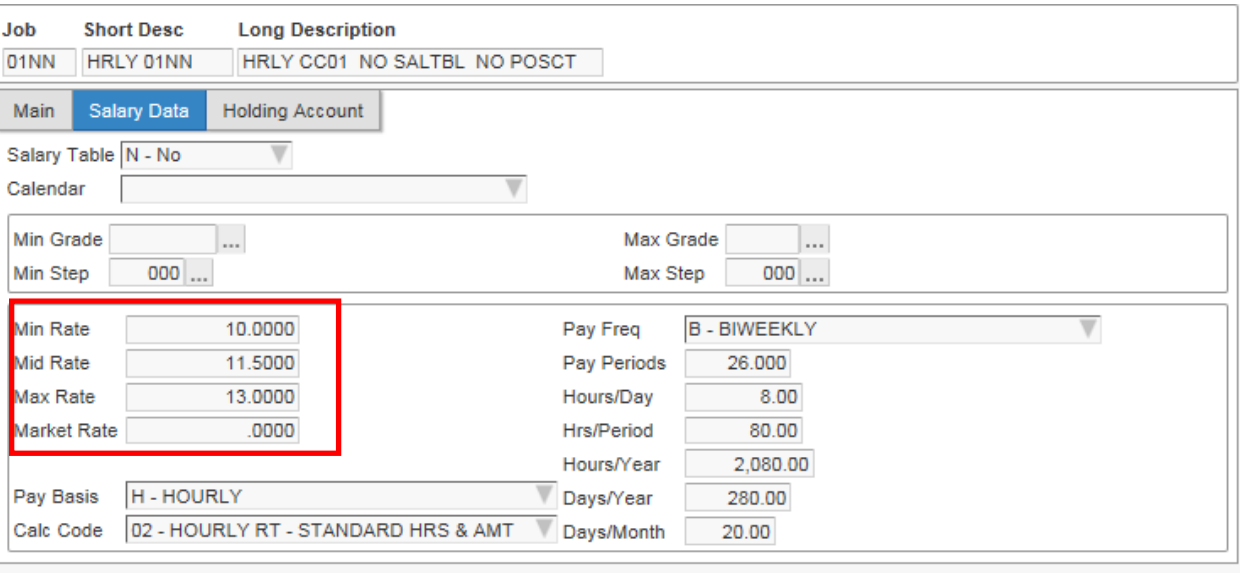

In this example, the Compa-ratio for this employee's base pay will be calculated as follows:  $$10.00 / $11.50 = 0.86956 * 100 = 86.96\%$  and is correctly reflected as the Compa-ratio.

If Position Control is in use, the Annual Pay will still be selected based on the Employee Job/Salary record, however the mid-rate will be selected based on the position as outlined below:

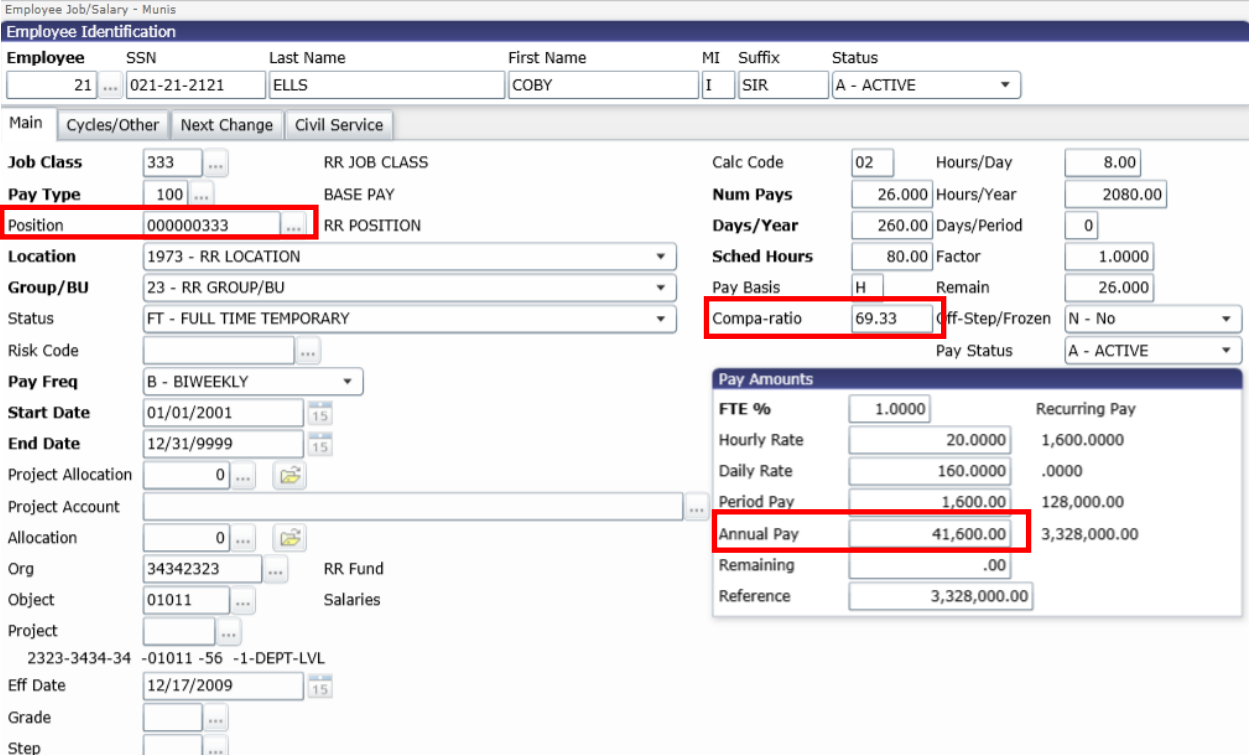

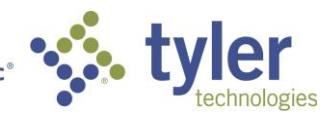

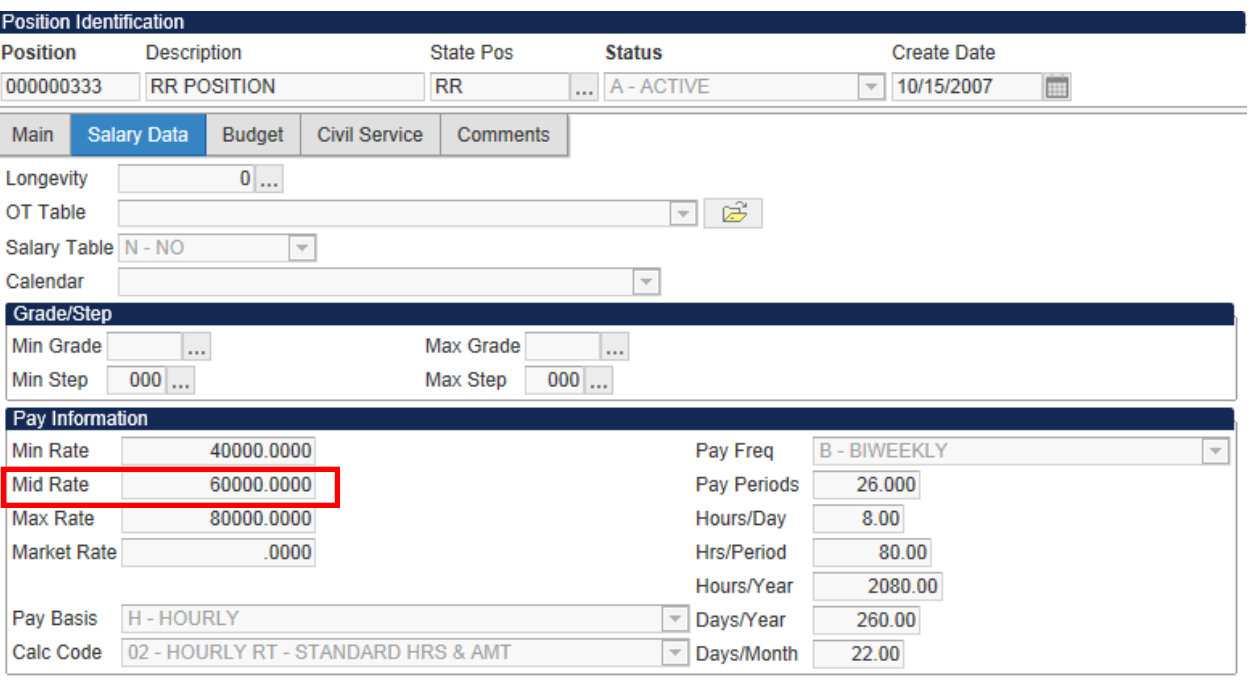

In this example, the compa-ratio will be calculated as follows:  $$41,600$ /\$60,000 = 0.6933  $*$  100 = 69.33%

If an employee happens to be tied to a Pay Band, the midpoint of the pay band is the amount that will be used. When using a pay band, the number of steps can vary. The first step starts with 00 and increments by 1, therefore if there are an odd number of steps the midpoint will be used as seen below:

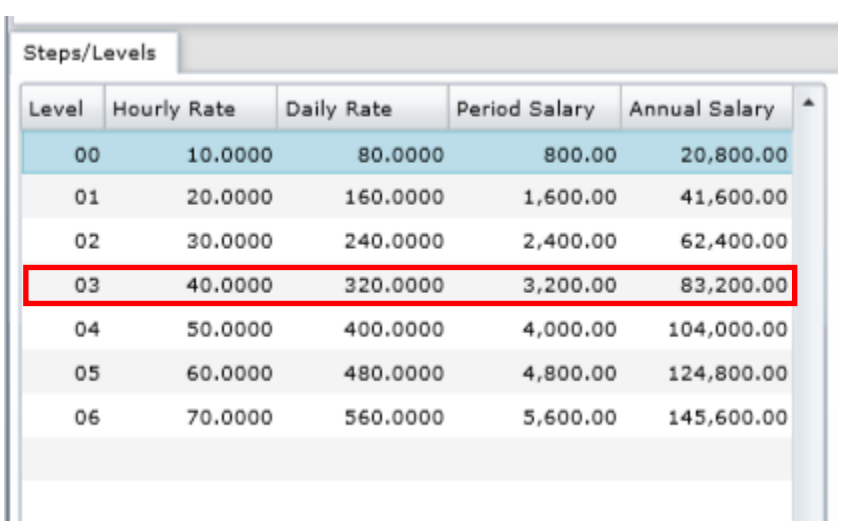

If the pay band contains an even number of steps, the average salary will be taken using the two middle steps as seen below:

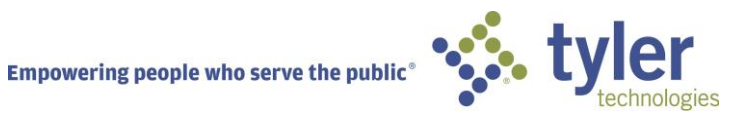

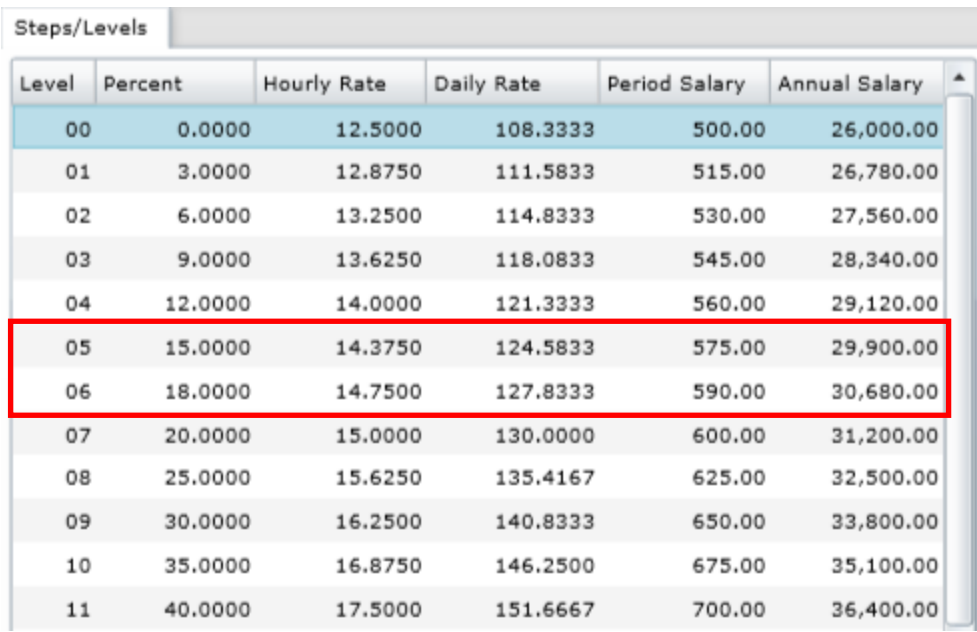

In addition to being surfaced within Employee Job/Salary, the compa-ratio will also be available within our current reporting views that currently report base pay information as well Excel exports.

# **Supervisor by Position (Version 11.1)**

Prior to Version 11.1, the only option available to modify an employee's Supervisor was to update the Employee Master record to reflect the correct employee number of their Supervisor. Any changes to an Employee's Supervisor would result in the user having to manually update the Employee Master record or import the information using the employee import.

In Version 11.1, organizations using Position Control will have the option of enabling Supervisor by Position functionality. This will allow for employee's supervisors to be tracked by position number instead of by employee number and is integrated with accruals, time entry, evaluations, and training courses.

Let's review the basic exmple below to illustrate how this functionality works. In the following example, Position 806 represents the role of a Director, Mike. The Director's position is responsible for supervising the Development Supervisor's position. The Development Supervisor position, supervises Programmer I and Associate Programmer positions. Notice the employee Todd is associated with two different positions, Associate Programmer and Computer Technician, therefore Todd has two supervisors, Walter and Hank.

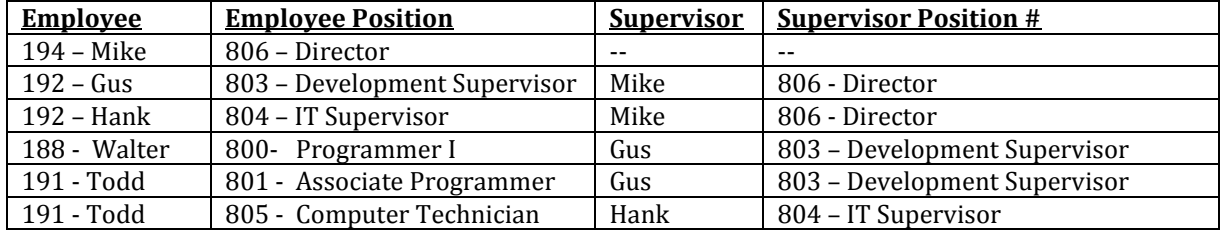

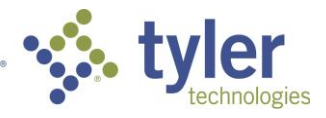

Prior to Version 11.1, the only way to maintain the supervisor of an employee was to manually modify the Employee Master record to reflect the correct supervisor as outlined below. In the example above, even though Todd has two supervisors, only Gus is listed and there isn't a way to view all of the Supervisors associated with a specific employee from the Employee Master record.

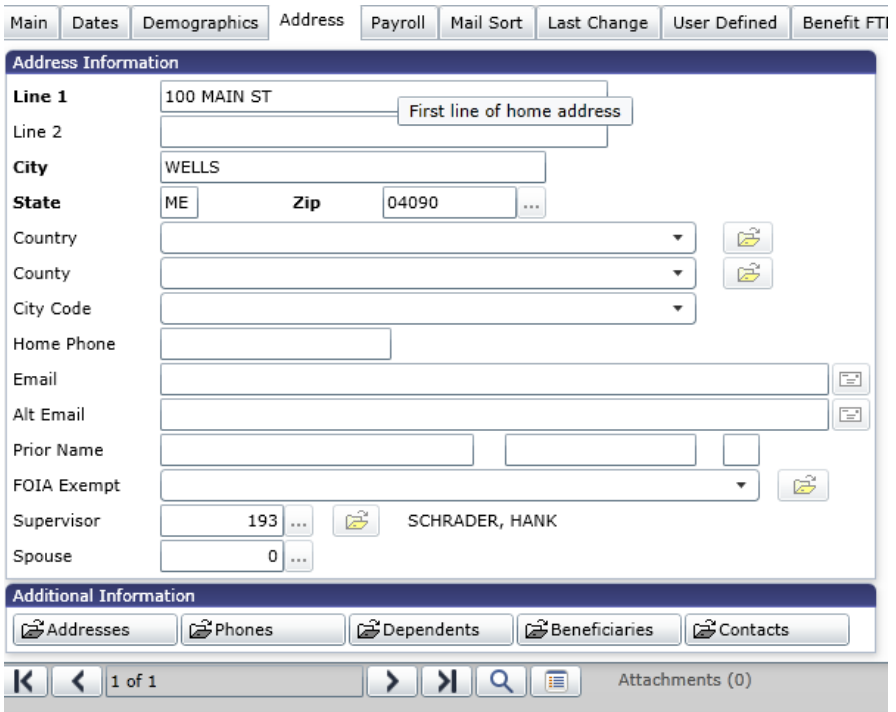

With Supervisor by Position enabled, viewing Todd's employee record will list all of Todd's Supervisors as well as their corresponding supervisor levels.

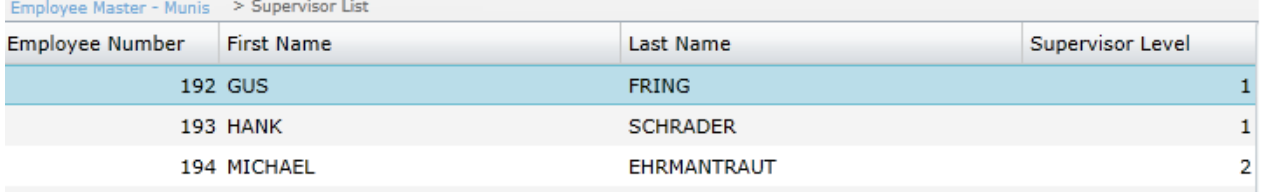

If personnel changes take place and Gus retires and Walter gets promoted and takes over Gus' position as Development Manager, the only update that needs to occur is Walter's position on his Employee Job/Salary record. Once updated, this information will be automatically referenced for the Employees who used to report to Gus since the position number is used.

To outline this example, changes were made to the Employee Job/Salary record to change Walter's position to 803 – Development Supervisor. As a result of these changes, we can now see that Todd is reporting to Walter instead of Gus.

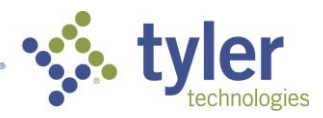

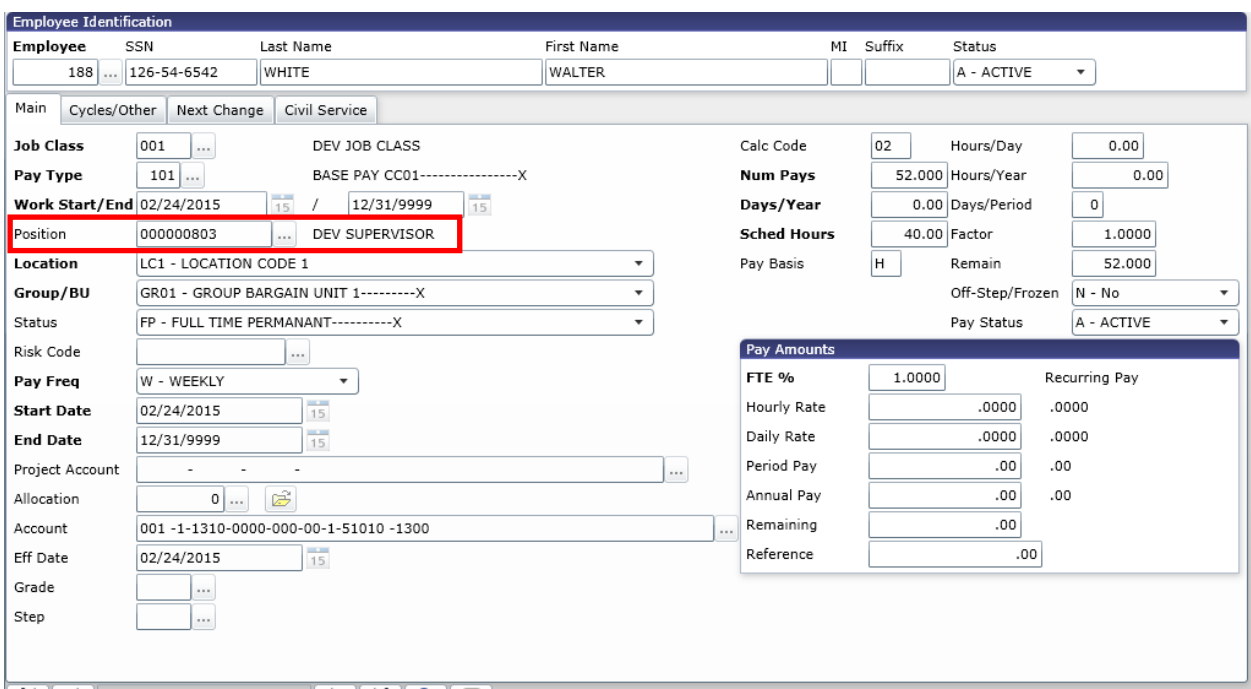

![](_page_17_Picture_35.jpeg)

Prior to 11.1, if Walter's position changed, each of his subordinates would need to be manually updated.

Now that the basic functionality has been covered, additional details will be reviewed.

When utilizing the Supervisor by Position functionality, it will also be required for the Personnel Settings to use the option 'Use Position Number in Supervisor Field' as shown below:

![](_page_17_Picture_5.jpeg)

![](_page_18_Picture_42.jpeg)

Supervisor by Position functionality is optional and to enable this functionality, Payroll Control Settings will need to be enabled.

![](_page_18_Picture_43.jpeg)

Each Supervisor by Position control file setting controls a different process. The main Supervisor by Position functionality is controlled using the Control Setting 135 - 'SUPERVISOR BY POSITION'. If this option is set to 'N', the Supervisor by Position functionality won't be enabled. If 'Y' is selected then it causes supervisors to resolve by looking at all positions held by the employee and listing all employees holding those positions as supervisor. This will also show the situations where employees have more than one Supervisor. When set to 'P', only the supervisors of the employee's Primary Job are listed as Supervisors.

![](_page_18_Picture_4.jpeg)

![](_page_19_Picture_46.jpeg)

In our initial example, the Control Setting 135 – 'SUPERVISOR BY POSITION' was set to 'Y'. When setting this to 'P' you will notice that Hank is no longer listed as Todd's Supervisor. This is because Todd's Primary Job is associated with Development and not IT, therefore Hank will be completely eliminated from the supervisor listing.

![](_page_19_Picture_47.jpeg)

There are additional Control Settings that expand upon the Supervisor by Position functionality in the areas of Accruals, Employee Evaluations, Time Entry, and Training Courses.

Supervisor by Position (Time Entry)

![](_page_19_Picture_48.jpeg)

Supervisor by Position (Training Courses)

![](_page_19_Picture_49.jpeg)

![](_page_19_Picture_8.jpeg)

# Supervisor by Position (Employee Evaluations)

![](_page_20_Picture_48.jpeg)

### Supervisor by Position (Accruals)

![](_page_20_Picture_49.jpeg)

# **General Ledger Distribution Journal (Version 10.3+)**

1) Distribution Proof

In prior versions of Munis, after running the General Ledger Distribution Journal process, there wasn't a way to rerun the proof. In Versions 10.3 and above, this option is now available. If the General Ledger Distribution Journal has been processed, the user will receive the following message asking the user whether or not they wish to reprint the journal proof list or regenerate ASCII invoices.

![](_page_20_Picture_7.jpeg)

![](_page_21_Picture_48.jpeg)

If the user selects 'Yes', then two options called, Reprint Proof and Generate Invoices options will be available. The user will select 'Define' and redefine the proof criteria. The 'Reprint Proof' option will allow users to regenerate the proof list if needed. Additionally, they will also be able to regenerate ASCII invoices if needed.

![](_page_21_Picture_49.jpeg)

2) Defer Cash Posting

Another feature added in Version 11.1 to the General Ledger Distribution Journal was to allow for cash to be deferred in a payroll being split between two periods. Prior to Version 11.1, when splitting a journal by percentage, it was required that the percentage be greater than zero between the two journals in order to defer cash.

![](_page_21_Picture_5.jpeg)

In this example, the journal split is taking place between June and July, however when deferring cash, the first year of the split could not be set to 100%.

![](_page_22_Picture_46.jpeg)

In several cases, organizations want the ability to post 100% of their expenses to one year while deferring 100% of cash to the next year. The changes made allow for a payroll split where the first journal allows for 100% of the costs. If the first percentage is set to 100%, the 'Defer Cash Posting' option will be automatically enabled and the second journal percentage will be set to 0%. The user will not have the ability to set the first journal percentage to 100% with the 'Defer Cash Posting' flag set to 'No'. If that is required then the split option should be set to 'None'

![](_page_22_Picture_47.jpeg)

![](_page_22_Picture_4.jpeg)

# **Deduction Vendor Remits (Version 11.1)**

The payroll process now allows for multiple remit addresses when paying a vendor for an employee deduction or benefit. Prior to Version 11.1, a separate deduction record would need to be created if multiple remit addresses were needed, which was very cumbersome.

In Version 11.1, a single Deduction and Benefit Master record allows for a remit address to be selected. The remit is also present within Payroll Vendor Processing. When generating ASCII Invoices within the Payroll Distribution Journal the remit will carry through to the file being generated.

Let's review an example of this process. In the following example, two employees have the same deduction and vendor number but each vendor is associated with a different remit address.

Looking at the vendor record, we can see that vendor 1701 contains two different remit addresses.

![](_page_23_Picture_51.jpeg)

![](_page_23_Picture_6.jpeg)

![](_page_24_Picture_12.jpeg)

![](_page_24_Picture_13.jpeg)

In the following example, you will see two different employees with the same vendor but different remit addresses.

![](_page_24_Picture_3.jpeg)

![](_page_25_Picture_10.jpeg)

Employee Deductions - Munis [MUNIS QA SQL (PR DB) MJ V8.3A]

![](_page_25_Picture_2.jpeg)

![](_page_26_Picture_25.jpeg)

Remit 0 corresponds to the primary address of the Vendor. The address help field will show all of the additional remit addresses associated with the vendor.

![](_page_26_Picture_26.jpeg)

Vendor processing has also been modified so the vendor address can be specified along with the vendor number. This will return employee and employer amounts by vendor and remit.

![](_page_26_Picture_4.jpeg)

![](_page_27_Picture_69.jpeg)

When printing Payroll Advices the remit address is correctly reflected and this also carries through to the Advice Register, showing a separate line for each remit.

When running the General Ledger Distribution Journal, when selecting the ACII Invoice option, the remit will be correctly exported and imported through the Accounts Payable Invoice Import process.

# **Benefit Arrears (Version 11.1)**

1) As Much As Possible

A modification was added to Version 11.1 to allow the option for organizations to take as-much-aspossible of a deduction within a particular payroll and cover the remainder for their employees in cases where that employee does not have sufficient earnings to cover their share of the deduction. This situation arises almost exclusively for benefit costs.

When viewing a specific deduction, there is now a new insufficiency option labeled 'B' - AS MUCH AS POSSIBLE – ARREARS which applies to calculation codes that are non-gross based due to the fact we cannot recalculate appropriately as a deduction amount may shift due to gross amounts changing.

![](_page_27_Picture_7.jpeg)

![](_page_28_Picture_46.jpeg)

This insufficiency code allows your organization to take as much of a deduction amount as possible from an employee and then cover the remainder of the amount when the employee does not have sufficient earnings to cover their share of the deduction amount.

In the following example, and employee was paid \$80 however their share of benefit costs should have been \$100.

![](_page_28_Picture_47.jpeg)

Notice there are two lines for the deduction withholding, one for \$80 (Employee Contribution Amount) and another line for \$20 (Employer Amount needing coverage).

![](_page_28_Picture_48.jpeg)

If we examine the detail associated with these two lines, we can see that the second line is marked as being Employee Insufficient.

![](_page_28_Picture_7.jpeg)

![](_page_29_Picture_45.jpeg)

To utilize this functionality, the deduction code should be setup to 'Use Benefit Arrears repayment process' as outlined below:

![](_page_29_Picture_46.jpeg)

As a result, the amount that isn't covered needs to be collected. The amount due for collection will be tracked in Employee Benefit Premium Arrears and used to perform the necessary billing and will be outlined in the following section, *Bill Processing.* In this example, you can see \$20 needs to be collected from the employee.

![](_page_29_Picture_47.jpeg)

![](_page_29_Picture_5.jpeg)

# 2) Bill Processing

When a deduction is setup using the new option of insufficiency option  $B' - AS$  MUCH AS POSSIBLE – ARREARS, benefit amounts taken that exceed an employee's pay will be tracked within the Employee Benefit Premium Arrears program.

![](_page_30_Picture_67.jpeg)

Upon entering the Employee Benefit Premium Arrears program, a search can be performed by a single employee or all employees. Next, select the 'Generate Bill' option. After selecting this option, the user will be presented with a message asking the following:

![](_page_30_Picture_68.jpeg)

The user will have the option to generate a bill by employee or by deduction. The following needs to be considered prior to generating the AR bill.

A customer record needs to exist in Accounts Receivable for the employee. If a customer record does not exist, the 'Generate Bill' process will automatically launch the Customers program so the record can be created and will prompt the user with the following message:

![](_page_30_Picture_7.jpeg)

![](_page_31_Picture_41.jpeg)

If 'Yes' is selected, the Customers program will open with the default information coming from the Employee Master record.

![](_page_31_Picture_42.jpeg)

Accounts Receivable charge codes must be established that will be used for the deduction codes the user is trying to create the bill for.

Once the bill is generated, the following screen will be displayed, listing the General Billing Invoice number and the Check/Invoice Date fields that will be used when creating the bill.

![](_page_31_Picture_5.jpeg)

![](_page_32_Picture_56.jpeg)

The output options from this program provides a detail report that will include all of the General Billing Invoice information, including the invoice number, year, check/invoice date for all repayment information. If a General Billing Invoice needs to be maintained, this can be done by selecting the 'Detail' option within the menu.

![](_page_32_Picture_57.jpeg)

### **Employee Self-Service (ESS) – Timesheets (Version 10.5+)**

There were modifications made in the area of ESS Timesheets going back to Version 10.5.

1) Request time off

This option used to be available and only used for time off request. There is now only one option, 'Submit' that will submit time as well as accrual requests all at once, routing approval requests to the appropriate ESA (ESS Accrual Requests) and EST (ESS Time Sheets) business rules.

![](_page_32_Picture_7.jpeg)

![](_page_33_Picture_41.jpeg)

In addition, accrual requests can now be cancelled at any point up to the point they are processed in payroll.

2) Save for Later

Accrual entries can now be saved for later. Prior to these modifications, timesheets that contained accrual entries would not be saved if 'Save for Later' was selected. This has since been modified so time entered as well as accrual time entered can be saved for later. In the following example, when selecting 'Save for Laster', all 56 hours will be saved.

![](_page_33_Picture_4.jpeg)

![](_page_34_Picture_38.jpeg)

### 3) Modifying Timesheet Records

Timesheets can now be modified after being submitted. Prior to these modifications if a user needed to modify an already submitted timesheet they would need to have their timesheet rejected, and then reenter their hours.

In Version 10.5 and above, if changes need to be made after submitting a timesheet record, the user can simply select the 'Change' option.

![](_page_34_Picture_4.jpeg)

# **Enter time**

![](_page_35_Picture_31.jpeg)

Once selecting 'Change', the user will be presented with two options 'Edit' and 'Delete' where they can choose to modify their current line or remove the line entirely. If any changes are made, once the user selects 'Submit' the workflow process will restart and the appropriate users will be notified according to the business rule setup.

# **Enter time**

![](_page_35_Picture_32.jpeg)

![](_page_35_Picture_5.jpeg)